## Вебинар ру

Это система видеоконференций с широким функционалом, который, в рамках нашей конференции будет использован не полностью.

#### Как участвовать в мероприятии.

1. Пройти по предоставленной ссылке, в указанное время.

2. Установить приложение от webinar.ru (если необходимо). *Тут следует отметить, что с некоторыми версиями браузеров можно принять участие через браузер, авторы площадки рекомендуют именно приложение.* Само приложение установить можно заранее, пройдя по предоставленной ссылке.

3. Указать устройства ввода и вывода (микрофон и динамики) Обычно работают устройства которые указаны в операционной системе «по умолчанию».

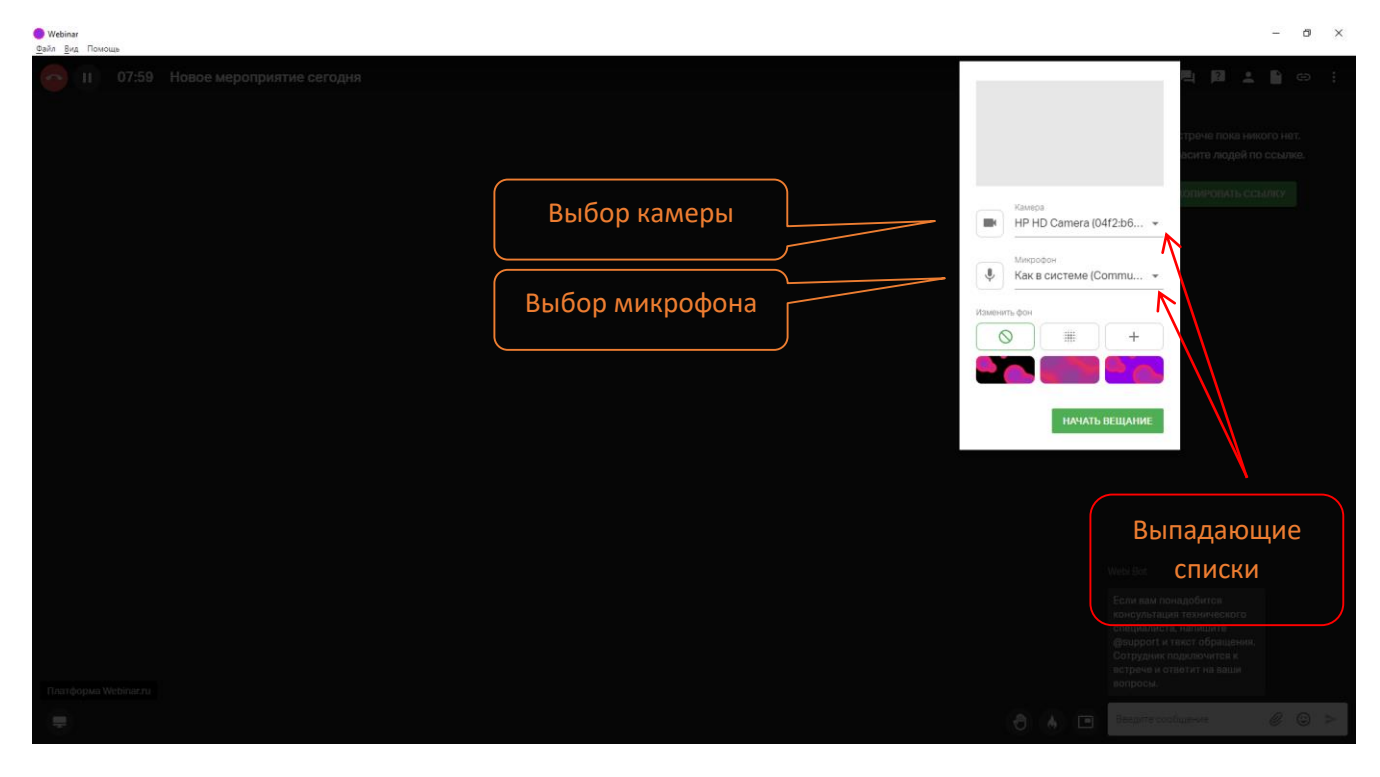

Как выглядит экран трансляции. По готовности выйти в эфир необходимо нажать зеленую кнопку «Выйти в эфир»

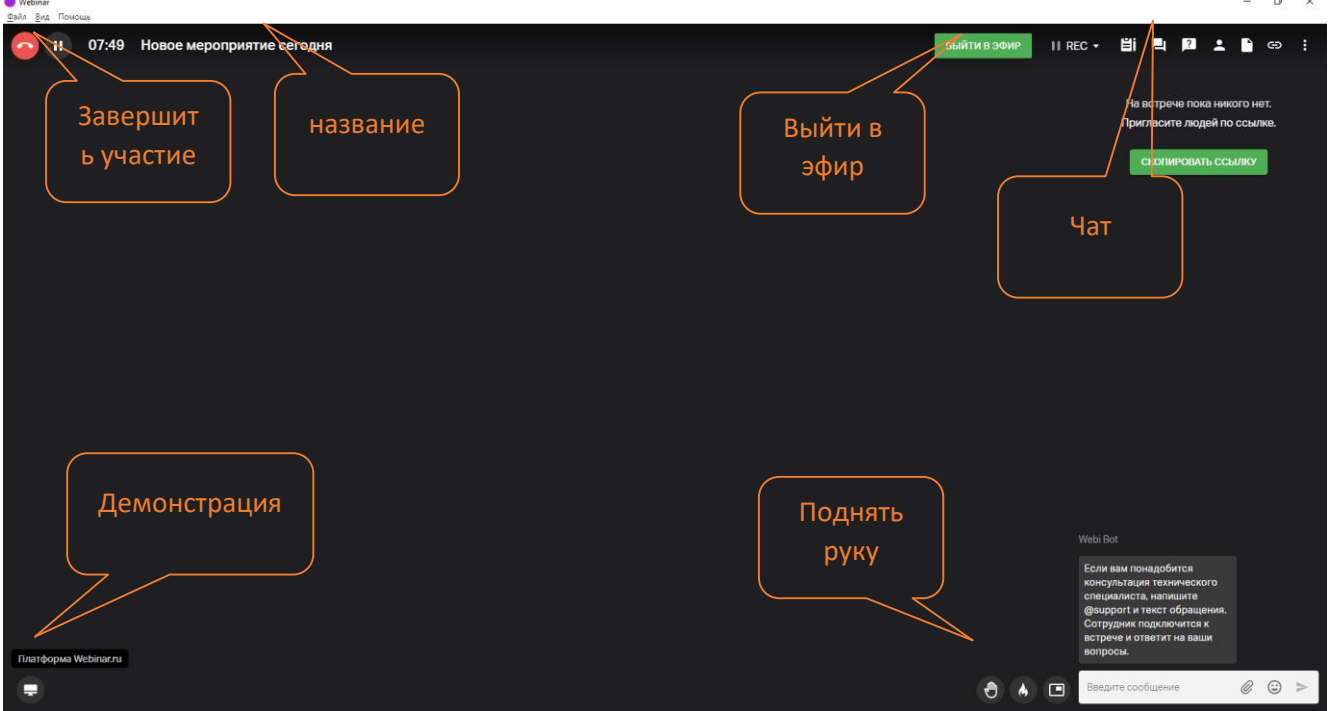

Если вход осуществлён, но устройства ввода/вывода не работают, убедится, что микрофон и камера включены (значки не перечеркнуты).

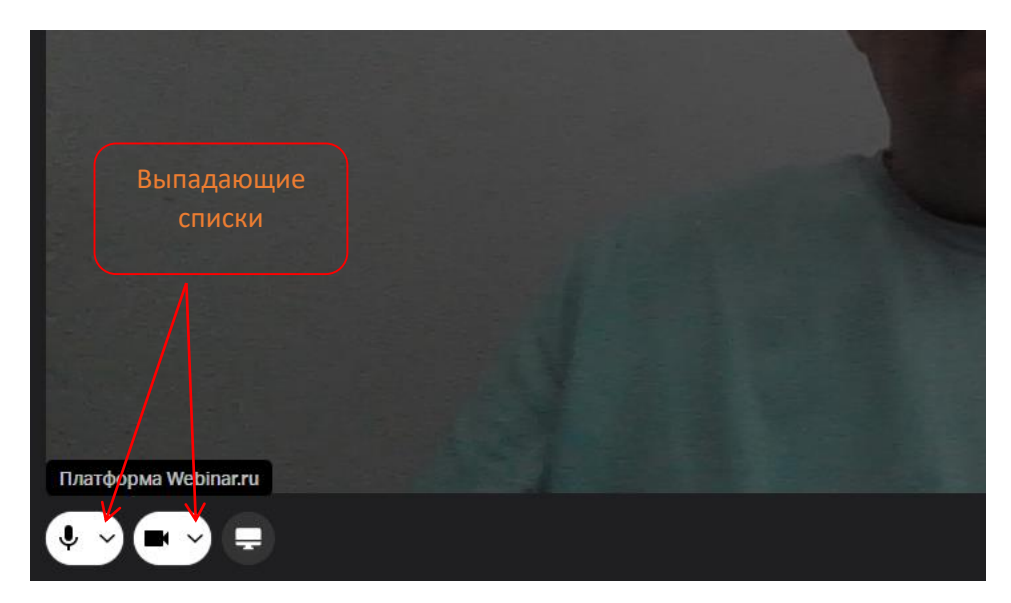

Тут можно изменить выбор устройств

#### Как понять, что трансляция

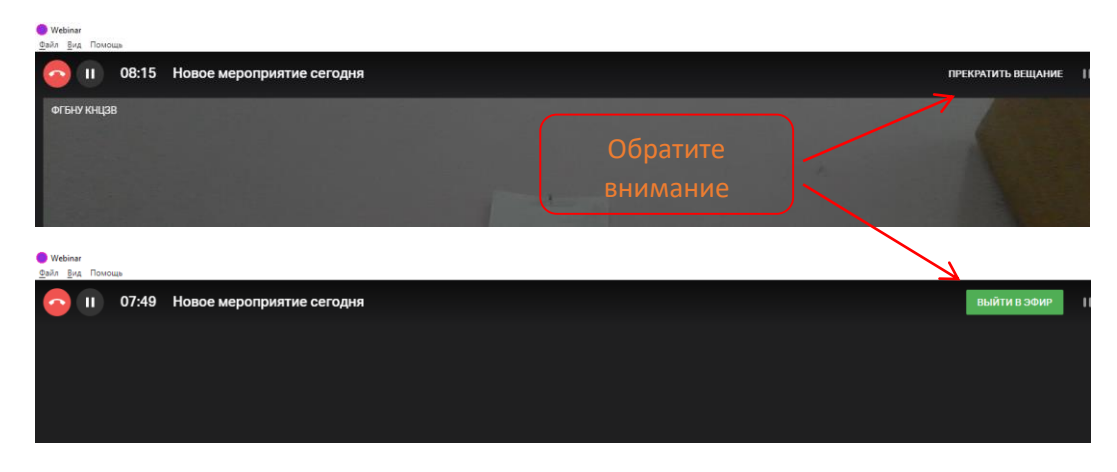

Выключать ли мне микрофон во время просмотра материалов конференции.

Да. Мы настоятельно рекомендуем выключать микрофон если вы его не используете.

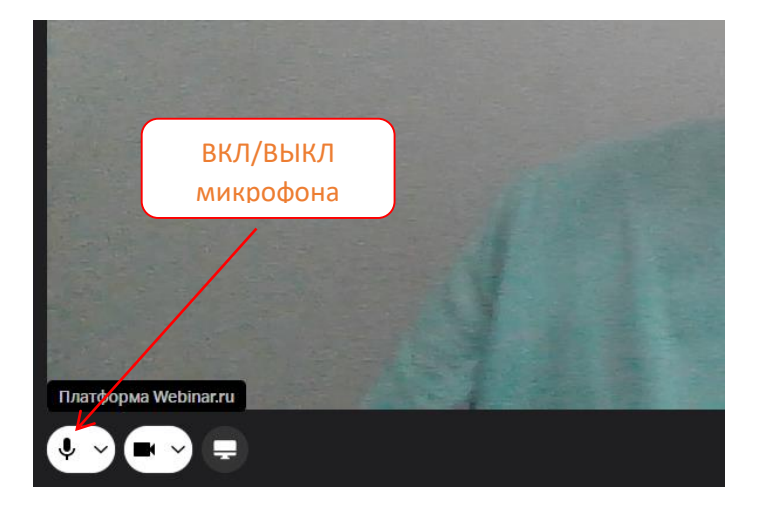

#### Как задать вопрос докладчику.

Вовремя обозначенное модератором или по его приглашению (голосом), нужно включить микрофон и задать вопрос (голосом). Запросы в чате не рассматриваются.

### Как запустить презентацию в эфир

По приглашению модератора, нужно запустить демонстрацию экрана (!!! Не приложения, окна и т.д.!!!)

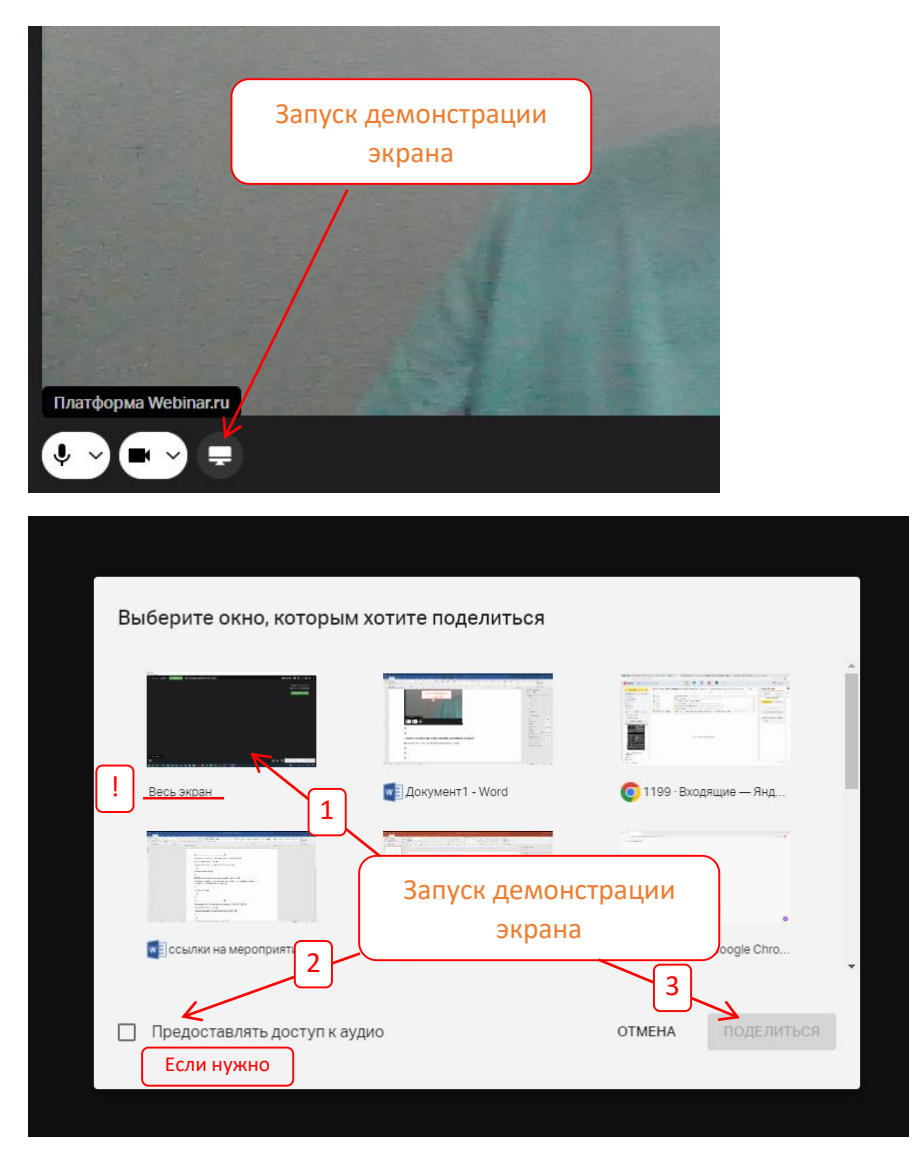

После, запускаем презентацию, производим демонстрацию (Power Point – запуск демонстрации начинается по кнопке F5)

Если у вас два и более мониторов, то необходимо демонстрировать тот экран, на котором будет отображаться демонстрация от PowerPoint или PDF.

По окончанию доклада, важно не забыть отключить демонстрацию презентации и демонстрацию экрана в трансляции.

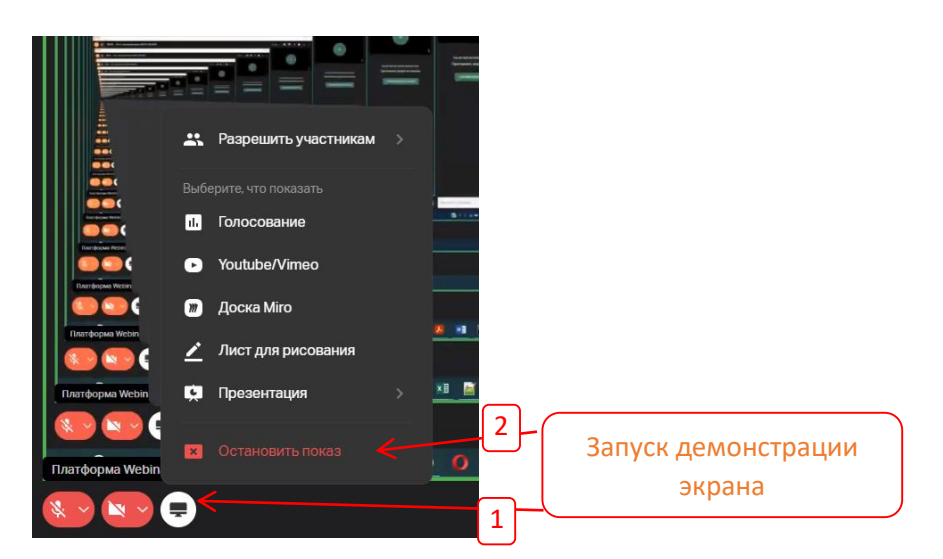

Во избежание трудностей, не забывайте завершать демонстрацию экрана

# Можно ли во время трансляции запускать демонстрацию экрана.

Да можно, но только по приглашению модератора.